## **How to convert PDF-text to PDF-image**

First you need to install **Okular** software in your computer.

<https://okular.kde.org/>

For you convert PDF text to image (or similar), you need to complete these steps:

- open Okular,
- open PDF document into Okular and [\(Figure 1](#page-0-0))
- choose menu option "File | Print...".

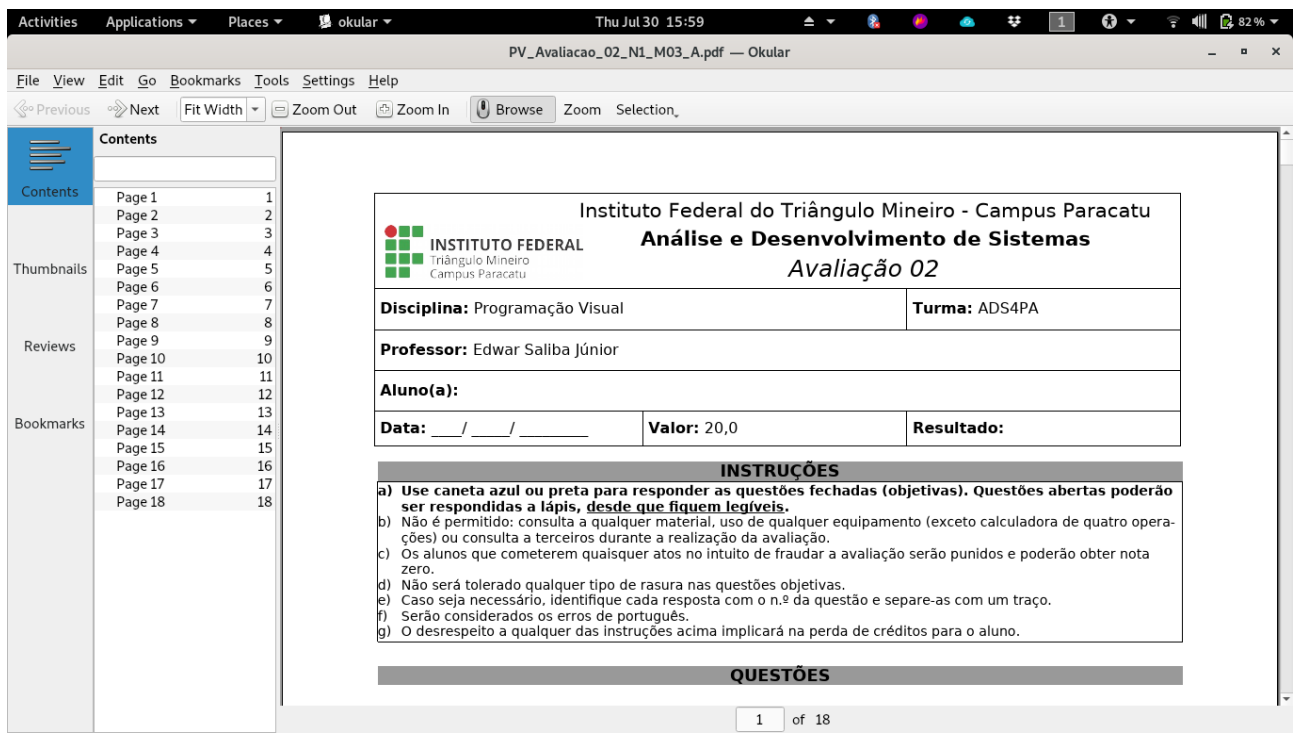

<span id="page-0-0"></span>Figure 1: PDF file opened into Okular software.

A print's window will be open, then you must choose the printer "Printer to File (PDF)" (red arrow at [Figure 2\)](#page-0-1). And then click "Option" window's button (blue arrow at [Figure](#page-0-1)  [2\)](#page-0-1).

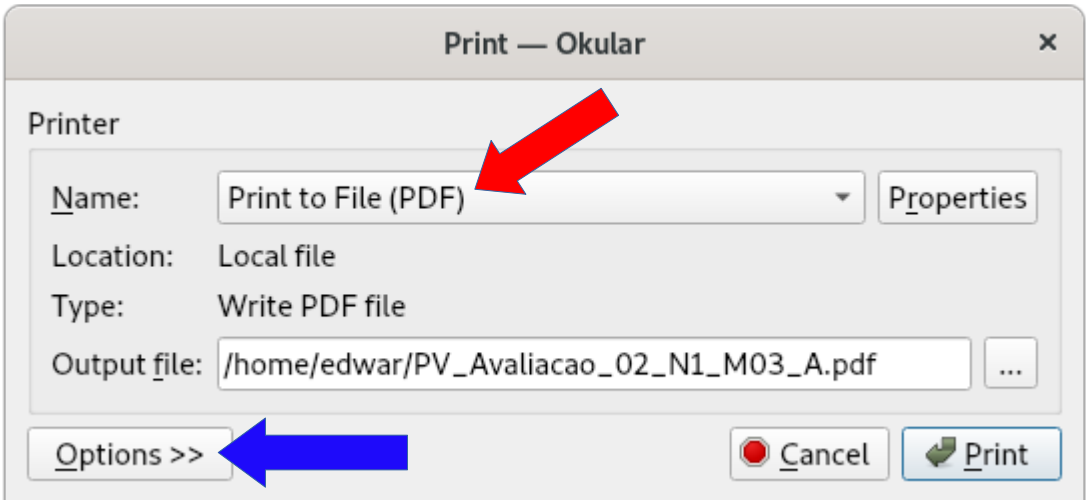

<span id="page-0-1"></span>Figure 2: Print's window.

Now, choose "PDF Options" tab (orange arrow at [Figure 2](#page-0-1)) and check "Force rasterization" option (green arrow at [Figure 2\)](#page-0-1).

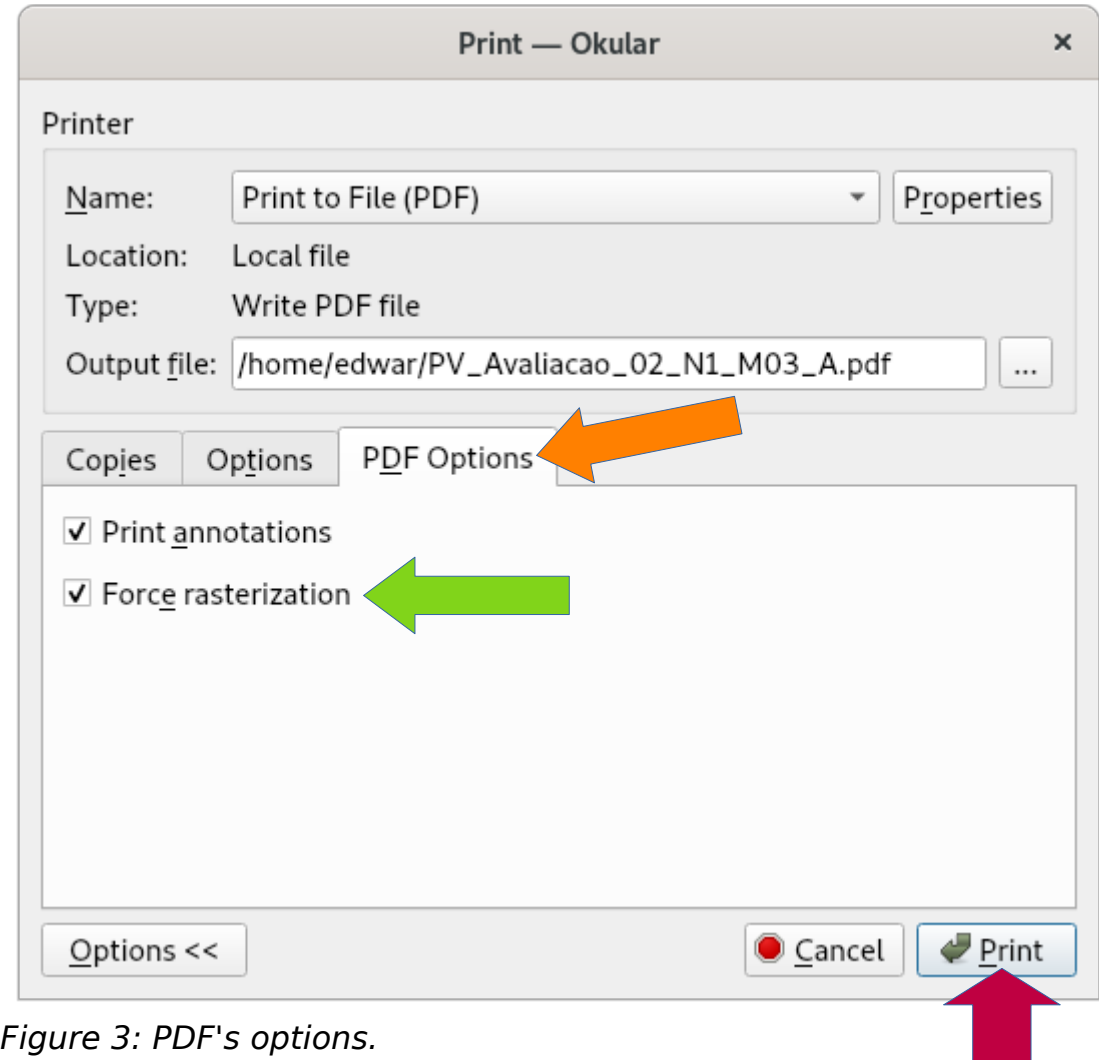

<span id="page-1-0"></span>To finish, click at "Print" button (magenta arrow at [Figure 3](#page-1-0)).